### **ANSWERING A NOTIFICATION**

Notifications are sent to investors by their concerned case workers when they require clarifications with respect to the data entered by them in the application or when they require additional documents from the investor.

On Login , for the investors, an alert regarding the notifications will be displyed as shown below.

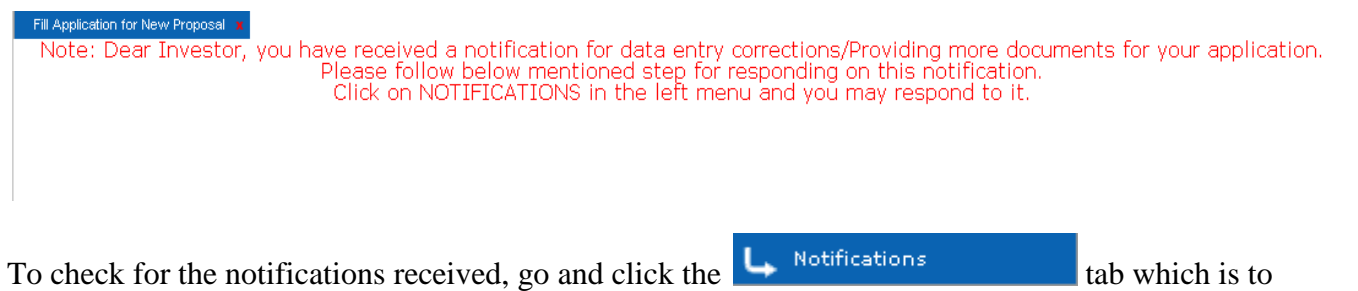

the left and the list of notifications will be displayed.

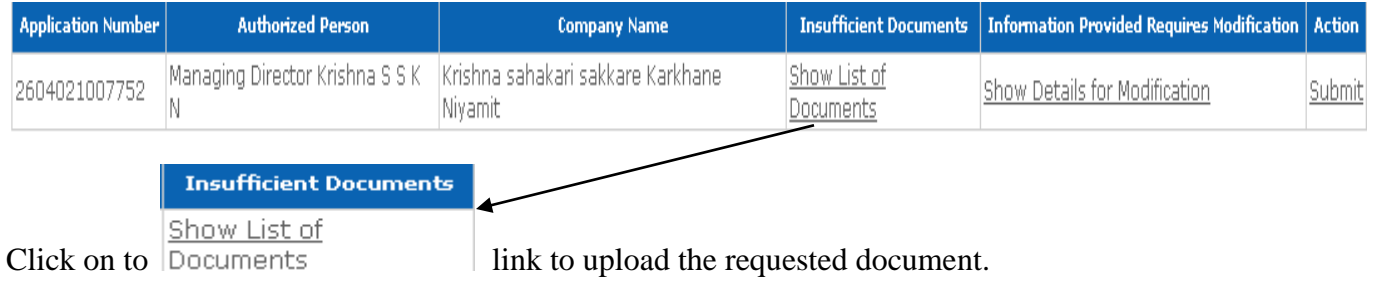

You will be redirected to the page as shown below.

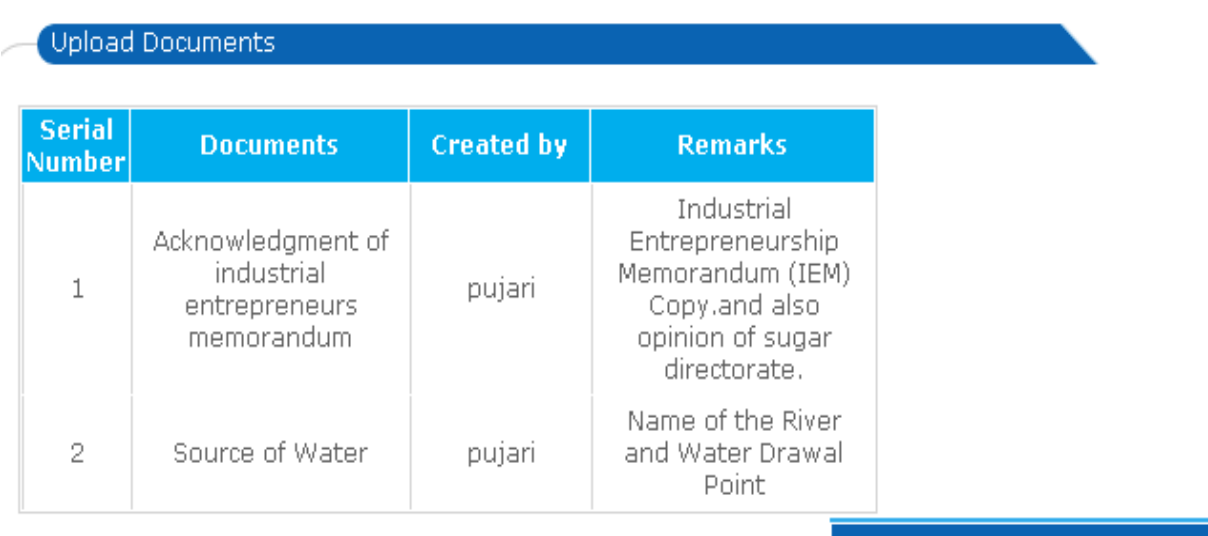

Upload the Above Documents

Click on Upload the Above Documents, where it will redirect you to another page as shown here.

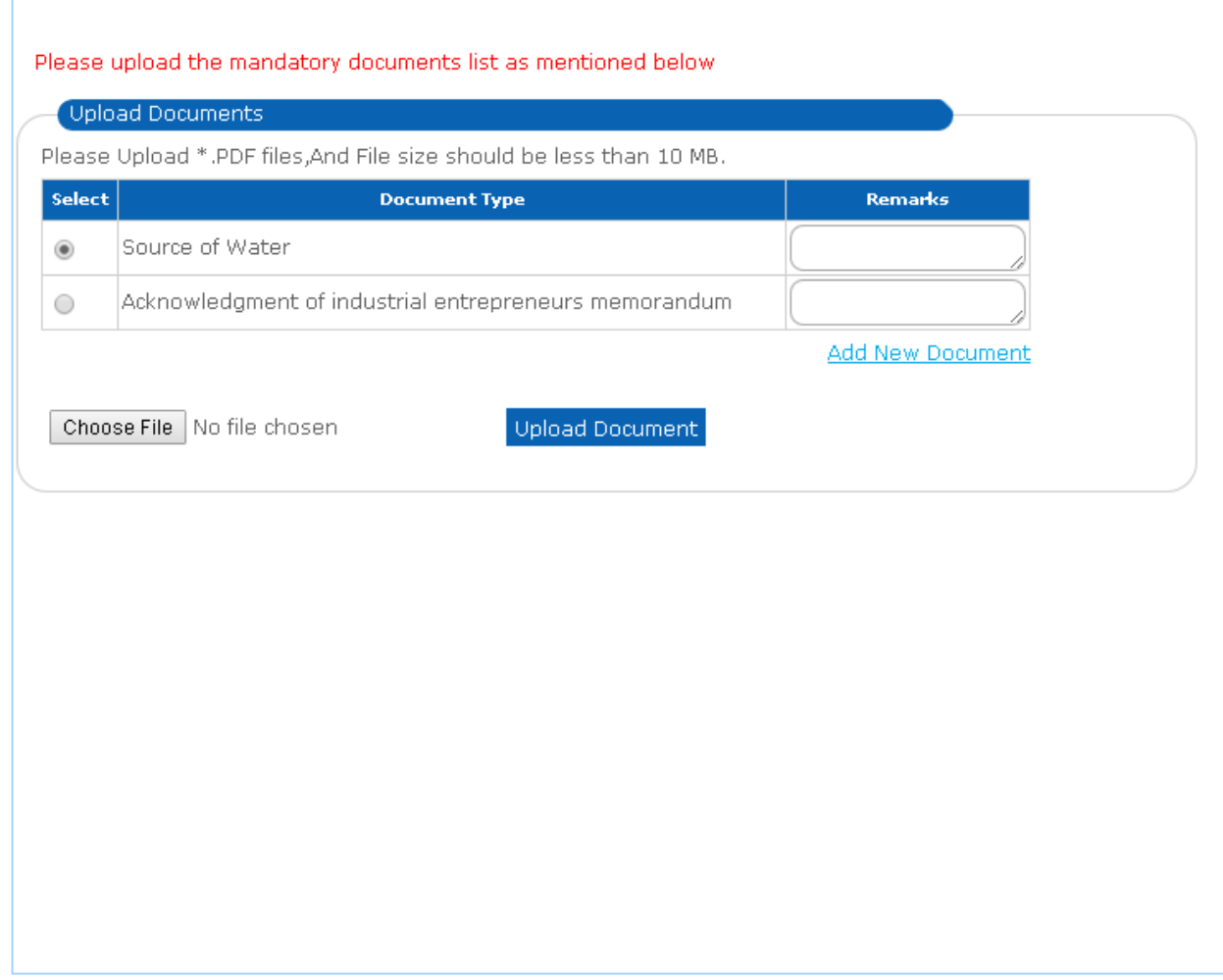

Back To Notification

Upload each individual digitally signed document. Once uploaded all documents requested, click Back to Notification and click on submit to end the process.

Note: Check on how to upload documents from upload document link as mentioned in our Home Page under Guide.

**Information Provided Requires Modification** 

Similarly click on to  $\frac{\text{Show Details for Modification}}{\text{to answer for the data modifications}}$ 

as requested by the Officer.

Later you will be redirected to the page as shown below.

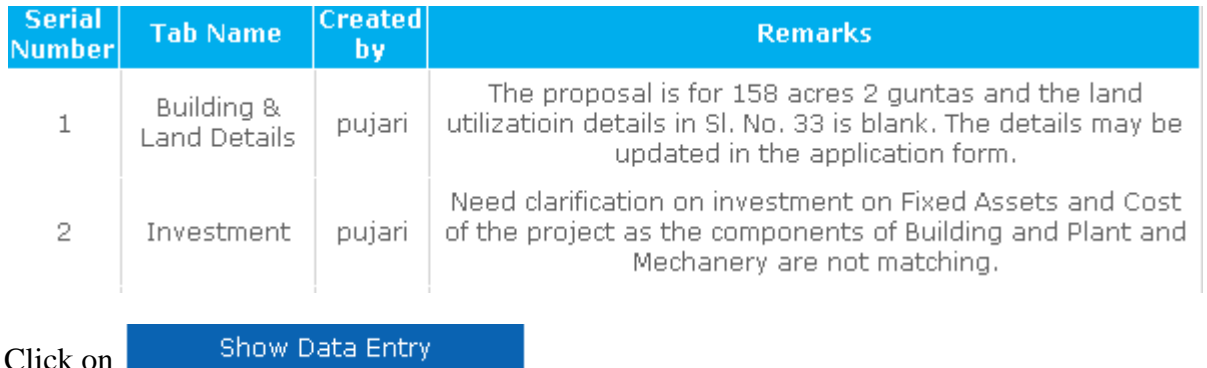

You will be redirected to page as shown below.

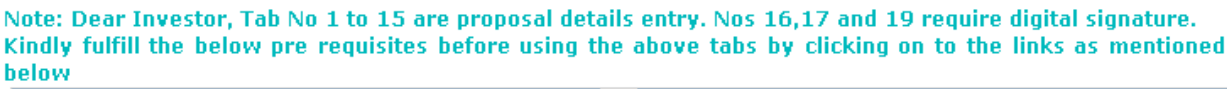

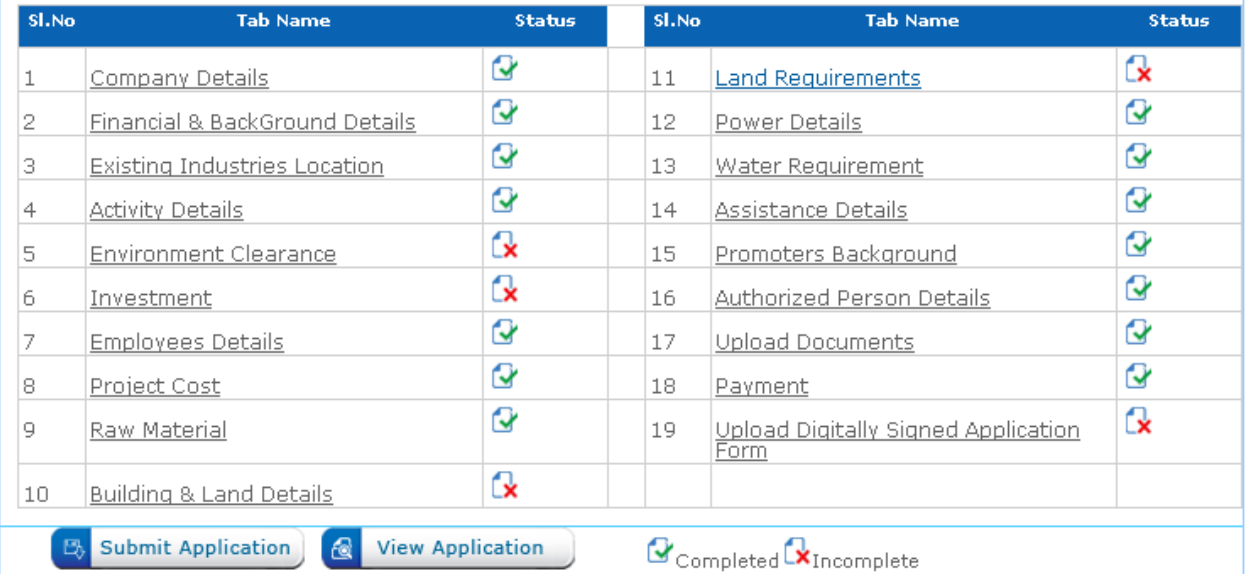

Do the data corrections for the tabs mentioned as  $\|\mathbf{x}\|$  and then once after the data corrections are done, the status of the tabs will change to  $\mathcal{L}$ .

Click on to Upload Digitally Signed Application<br>to check for the preview to view the changes as done by you is incorporated in application. Then, upload the document and click on to back to

### **Action**

notifications and click on  $\frac{\text{Submit}}{\text{in}}$  in to end the procedure.

### **ANSWERING A SINGLE WINDOW NOTIFICATION**

Notifications are sent to the investor when Officer requires clarifications with respect to the information submitted by investor.

Go to individual Logins, and click on to  $\begin{bmatrix} 1 \end{bmatrix}$  Notifications sent by to answer the notifications sent by the Officers.

Notifications are of two types.

#### **1. Document Notification:**

In case the Officer needs any extra document from the Investor, then upload document notification is put up.

Single Window

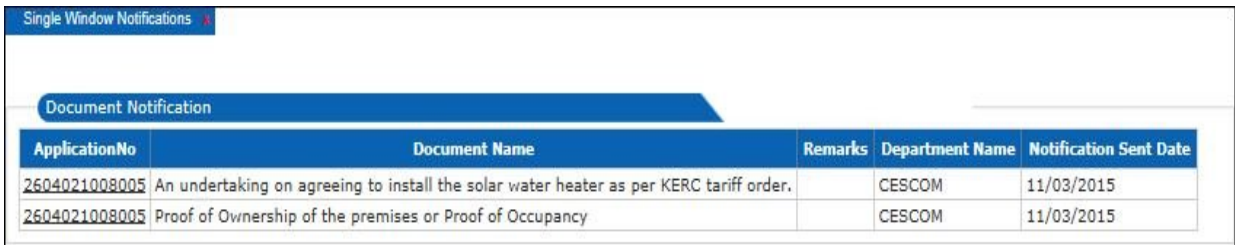

Click on the application number, you will be redirected to upload document page.

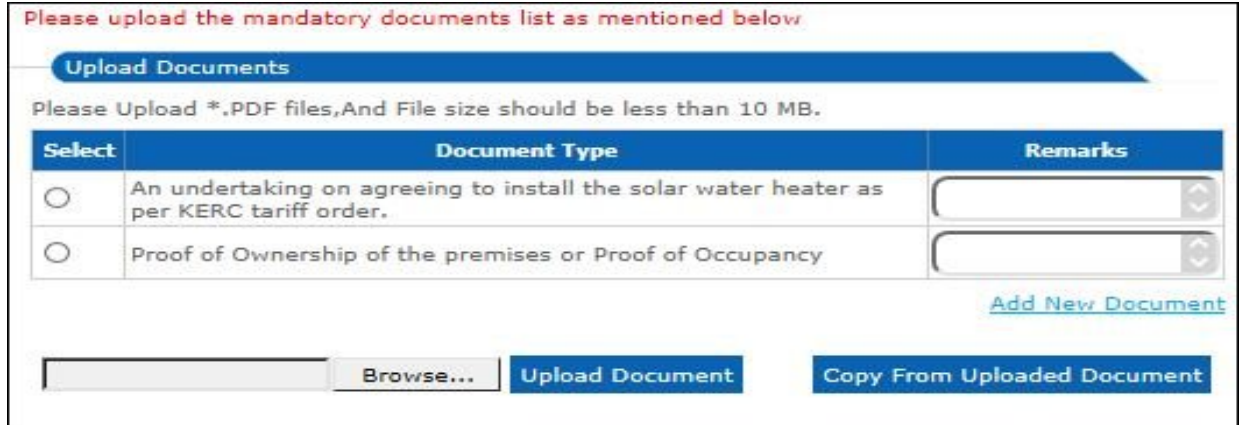

Choose the file and upload the document, in case the document is already available, take a copy from the uploaded document.

#### 2. **Payment Notification:**

To notify the investor regarding the payment, such kind of notification is put up.

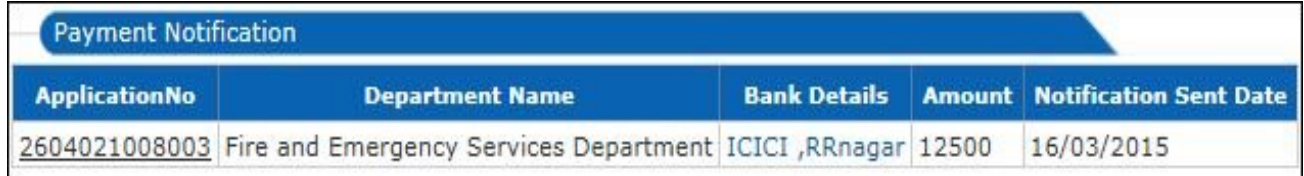

Click on the application number, you will be redirected to Payment Notification page.

Once the payment is done, key-in the details and choose a digitally signed file to upload with respect to the fees paid and save the payment details.

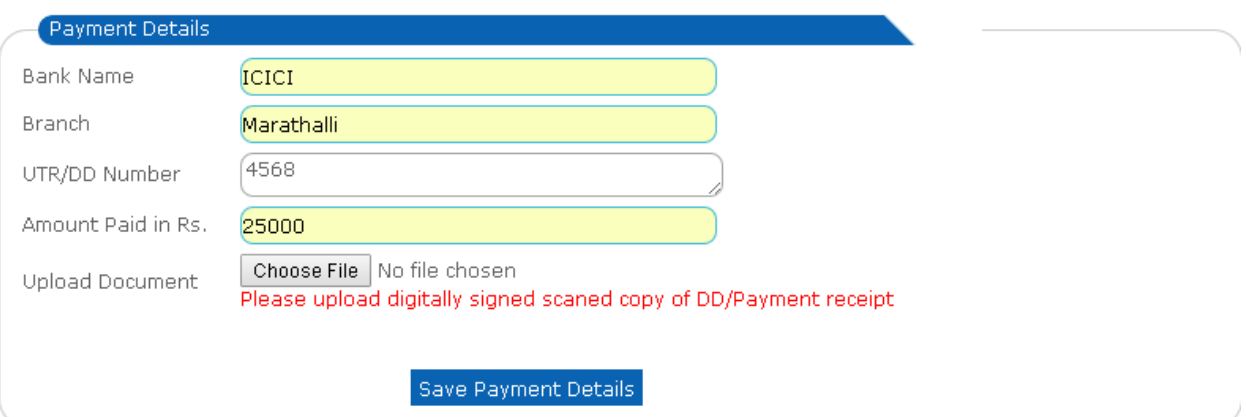